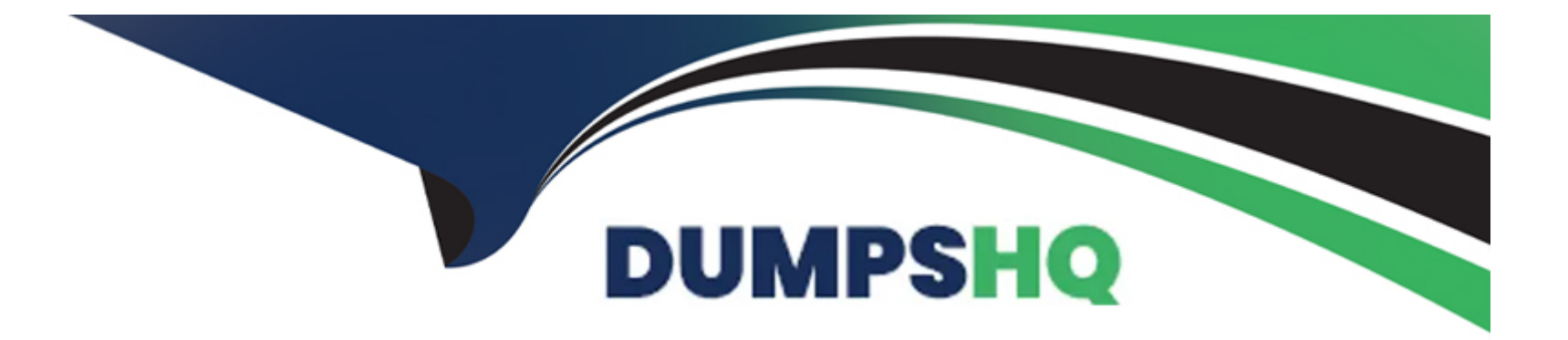

# **Free Questions for AD0-C102 by dumpshq**

## **Shared by Osborne on 12-12-2023**

**For More Free Questions and Preparation Resources**

**Check the Links on Last Page**

## **Question 1**

#### **Question Type: MultipleChoice**

You have added a compete interview clip onto a timeline. At the beginning of the dip. there are 10 seconds of material that you want to remove without leaving a gap.

How can you achieve this?

#### **Options:**

A- Place the playhead at the location where want this clip to begin and press Q to perform a Ripple Trim to playhead edit.

**B**- Enable the Razor Tool to add an edit point at the desired start point and delete the dip to the left of the new edit point.

**C-** Select the edit point at the Beginning of your clip and move your playhead to where you want this clip to start and press E.

**D-** Using the Selection Tool elide and drag the edit point of the clip and move it to where you want this clip to begin.

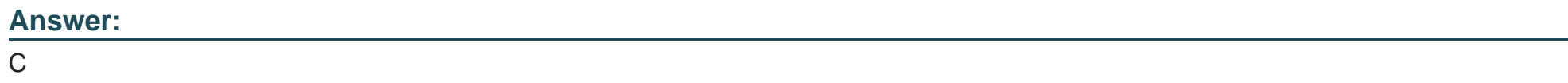

## **Question 2**

How can you adjust the brightness of the user interface?

### **Options:**

- A- Open the Control Surface section of the Preferences and adjust the Brightness control.
- **B-** Choose View > Configure > Adjust Brightness and adjust the Brightness control.
- **C-** Open the Appearance section of the Preferences and adjust the Brightness control.
- **D-** In the Project panel menu, choose Display > Preferences and adjust the Brightness control.

### **Answer:**

A

## **Question 3**

**Question Type: MultipleChoice**

You want to export captions as a separate Me and upload it to YouTube.

#### **Options:**

**A-** With the captions clip selected in the timeline, click File > Export > SubRip Subtitle format.

**B-** In the Captions panel, click export > Open Captions, and choose the SubRip Subtitle format.

**C-** With the captions clip selected in the project panel click File > Export > Captions, and choose the SubRip Subtitle format

**D-** Right-click the captions clip in the timeline, click Captions > Export and choose the SubRip Subtitle format.

### **Answer:**

A

## **Question 4**

#### **Question Type: MultipleChoice**

You are editing in Mercury Playback Engine Software Only mode. You have used several effects that support 32-bit processing-How can you ensure. That the effects are rendered in 32-bit when exporting?

### **Options:**

- **A-** Check Render at Maximum Depth.
- **B-** Choose Performance > Hardware Encoding.
- **C-** Use Maximum Render Quality.
- **D-** Check Render Alpha Channel Only.

## **Answer:**

 $\mathcal{C}$ 

## **Question 5**

### **Question Type: MultipleChoice**

You have clips containing multiple matching camera angles stacked in a Sequence, but they are not correctly aligned. All clips contain matching reference audio, but the picture and sound are playing out of sync.

How can you realign these clips directly in the timeline?

## **Options:**

**A-** Select the group of clips that ate out of alignment with one another in the Timeline, right- tick and choose Synchronize, in the dialog box choose Audio as the Synchronize Point and press ok.

**B**- Select the group of clips that are out of alignment with one another in The Timeline, and from the Sequence tab drop down menu choose Multi-Camera Audio Follows Video.

**C-** Choose Synchronize in the Timeline panel menu, then choose Audio as the Synchronize Point. From the Track Channel pull-down menu choose Channel 1 or Channel 2 and press ok.

**D-** Select the group of clips that are out of alignment with one another in the Timeline, then go to the Sequence Menu and choose Synchronize. In the dialog box select Audio as the Synchronize Point and press ok.

#### **Answer:**

A

## **Question 6**

#### **Question Type: MultipleChoice**

You need lo dean up a noisy audio clip that has been edited into a sequence.

What is the most efficient way to send a clip from the Timeline panel in Adobe Premiere Pro to Adobe Audition?

## **Options:**

- **A-** Select the clip in the Timeline panel and choose File > Export > Send to Audition.
- **B-** Right-click on the clip in the Timeline panel and choose Edit Clip in Audition.
- **C-** Drag the clip directly from the Timeline panel into the Files panel in Audition.
- **D-** Select the clip in the Timeline panel and choose File > Send to Audition.

## **Answer:**

A

To Get Premium Files for AD0-C102 Visit

[https://www.p2pexams.com/products/ad0-c10](https://www.p2pexams.com/products/AD0-C102)2

For More Free Questions Visit [https://www.p2pexams.com/adobe/pdf/ad0-c10](https://www.p2pexams.com/adobe/pdf/ad0-c102)2